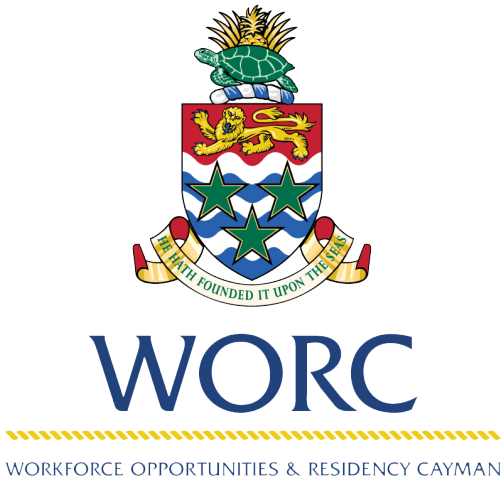

CAYMAN ISLANDS GOVERNMENT

# JobsCayman

## A QUICK GUIDE TO USING THE UPDATED ONLINE PORTAL **How To Register as a Person**

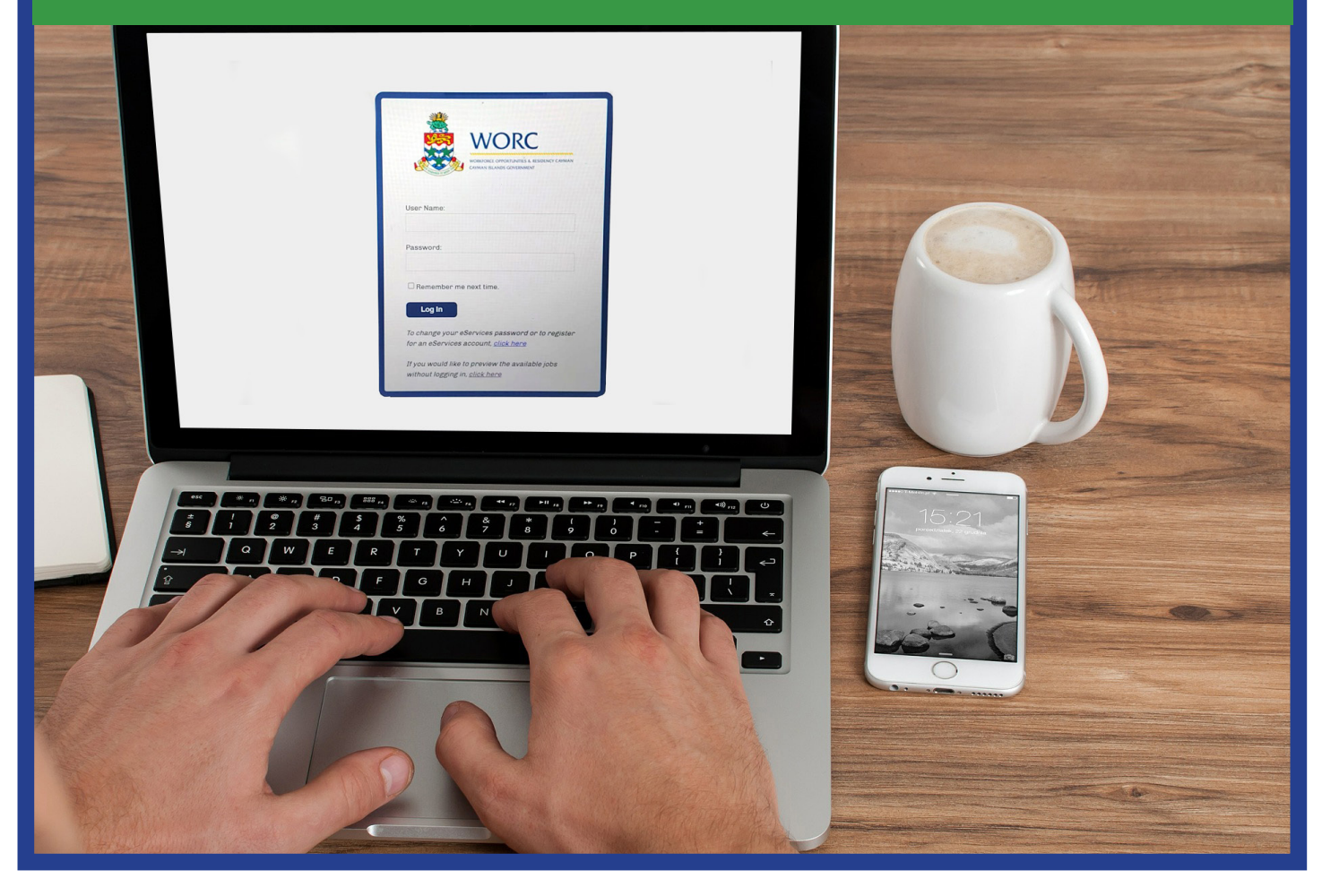

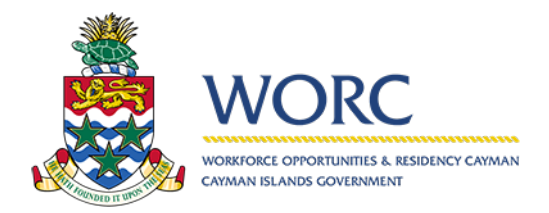

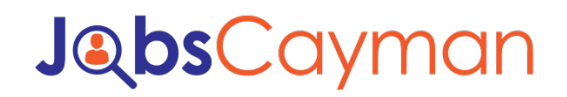

### **To Register a Person**

1. Log in to the JobsCayman Portal – *use your e-Services login credentials*.

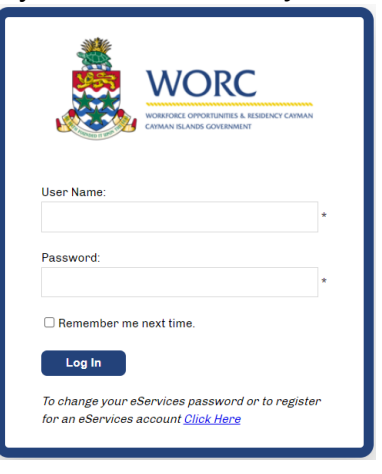

#### 2. Select "New" Button

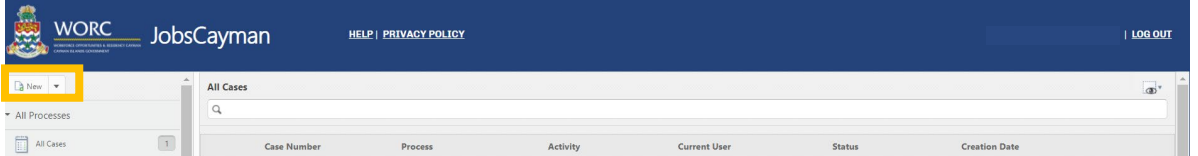

#### 3. Select "Register Person" button.

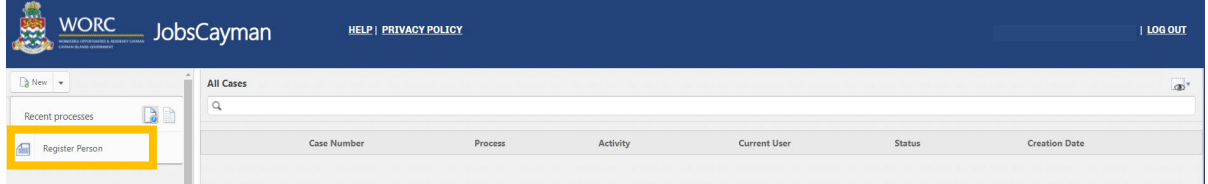

\*\*\*All questions with a red line at the left edge are mandatory

#### 4. Complete the Personal Information questions

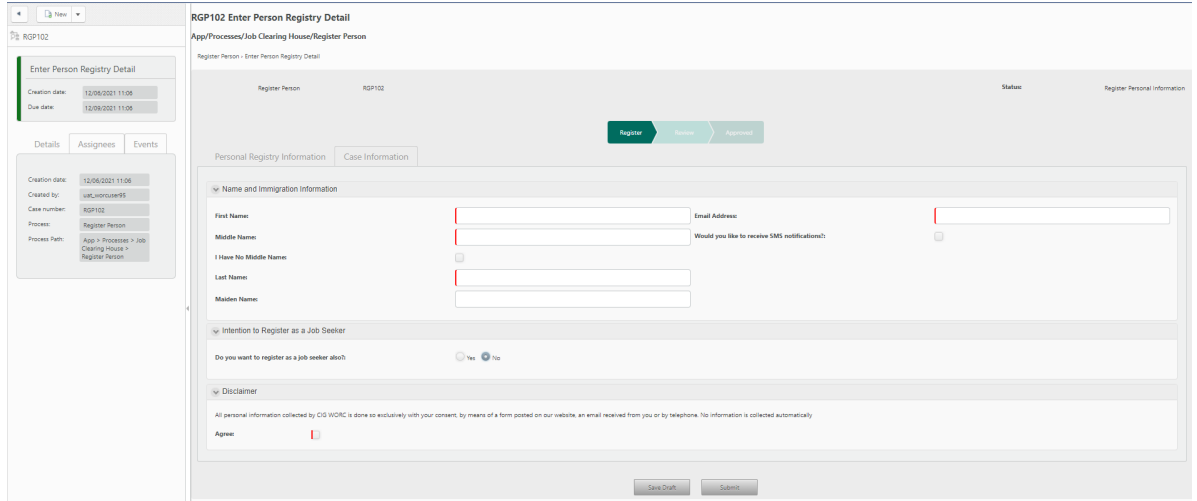

- *NOTE: If you wish to register as a job seeker at this time – DO NOT proceed to step 5 (DO NOT hit the submit button). Please see further instructions in the 'Intention To Register as a Job Seeker' section below.*
- 5. Hit the **Submit** button when finished.
- 6. You may now log out.
	- You will receive confirmation of your registration via the email address you entered.
	- Once you receive the email confirmation (\*you may login and check even if you do not receive the email) you may log back in where you will find additional options such as
		- Stand-Alone payment
		- Employer Registration
		- Update your person status or indicate your desire to register as a job seeker.

#### **Intention to Register as a Job Seeker**

When you create your person registration you may indicate your intention to register as a job seeker at the same time if you wish. By choosing this option, you will be provided with the option to register as a Job seeker.

Follow the instructions above in steps  $1 - 4$ .

4(a) Select "Yes" to the question 'Do you want to register as a job seeker also?'

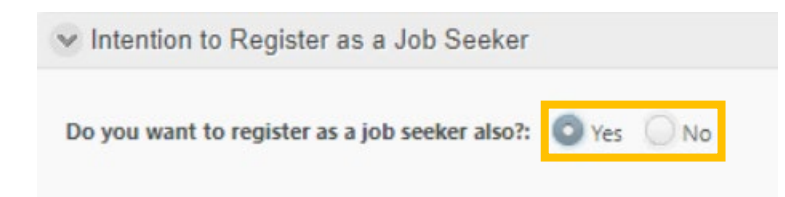

#### 4(b) Complete the Job Seeker questions

- You will be required to provide proof of your identity and Immigration status by uploading the relevant documentation.
- Sections with the red highlight line are mandatory.

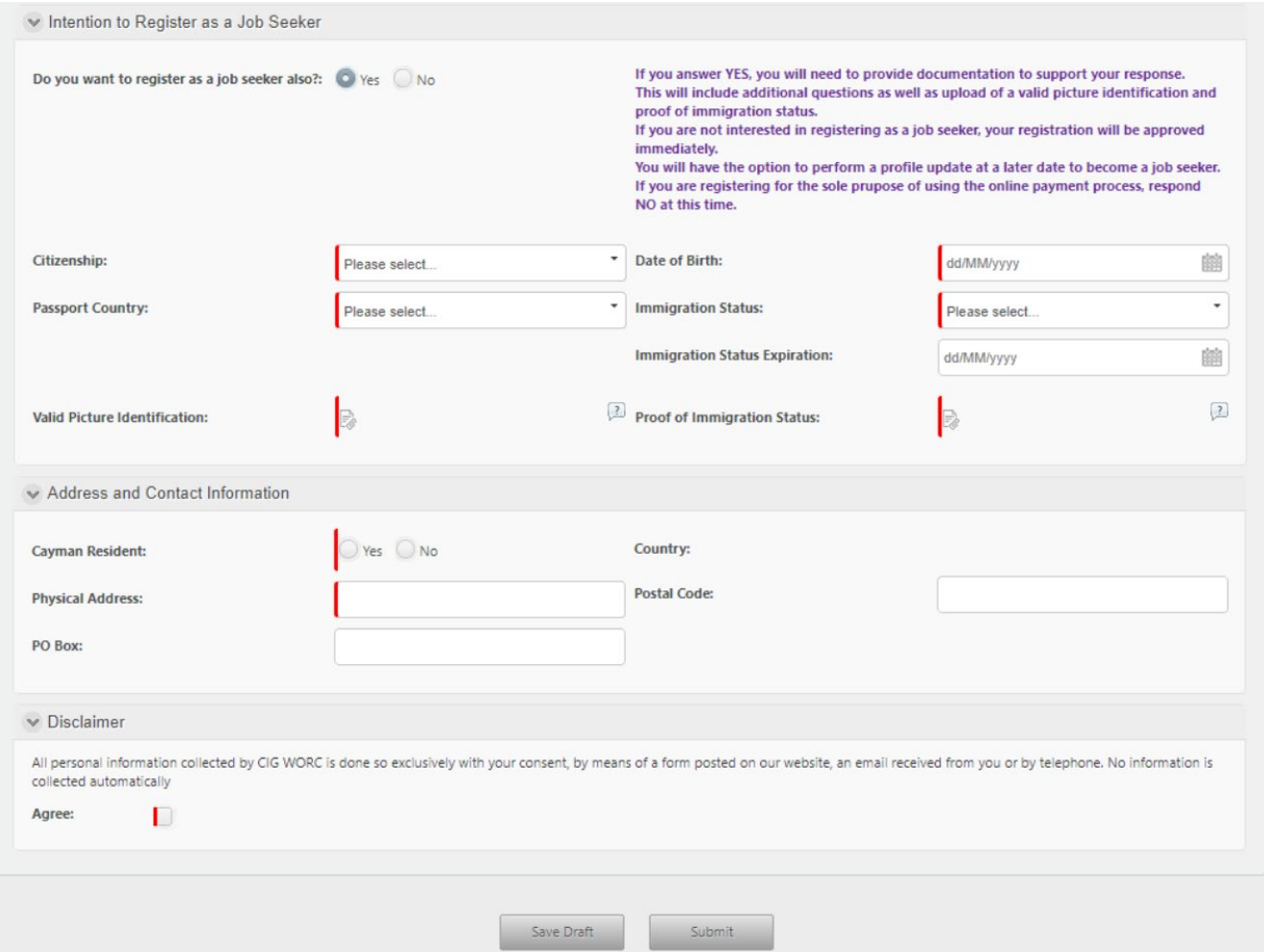

\*\*\*All questions with a red line at the left edge are mandatory

- 4(c) Hit the **Submit** button when finished.
- 4(d) You may now log out.
	- You will receive confirmation of your registration via the email address you entered above.
	- Once you receive the email confirmation (\*you may login and check even if you do not receive the email) you may log back in where you will find additional options such as
		- Job Seeker registration
		- Stand-Alone payment
		- Employer Registration
		- Update your person status